# **CoBuDB**

# **Installation**

**Zu Version 1.3.1.5**

# **1.Allgemein**

Die die Benutzung der Software von CoBuDB ist frei und jeder Anwender ist für die Benutzung/Installation selbst verantwortlich.

# **2.Hinweis [WICHTIG]**

Solltest du schon eine Version von CoBuDB besitzen, so must due für die Version 1.3.0.0 die Datenbank Modifizieren (bekommt zwei neue Felder) Für die Modifikation ist im CoBuDB-Tool eine Funktion hinterlegt, die dieses für dich übernimmt.

Nach der Installation wird CoBuDB nicht mehr starten, solange die DB nicht angepasst wurde.

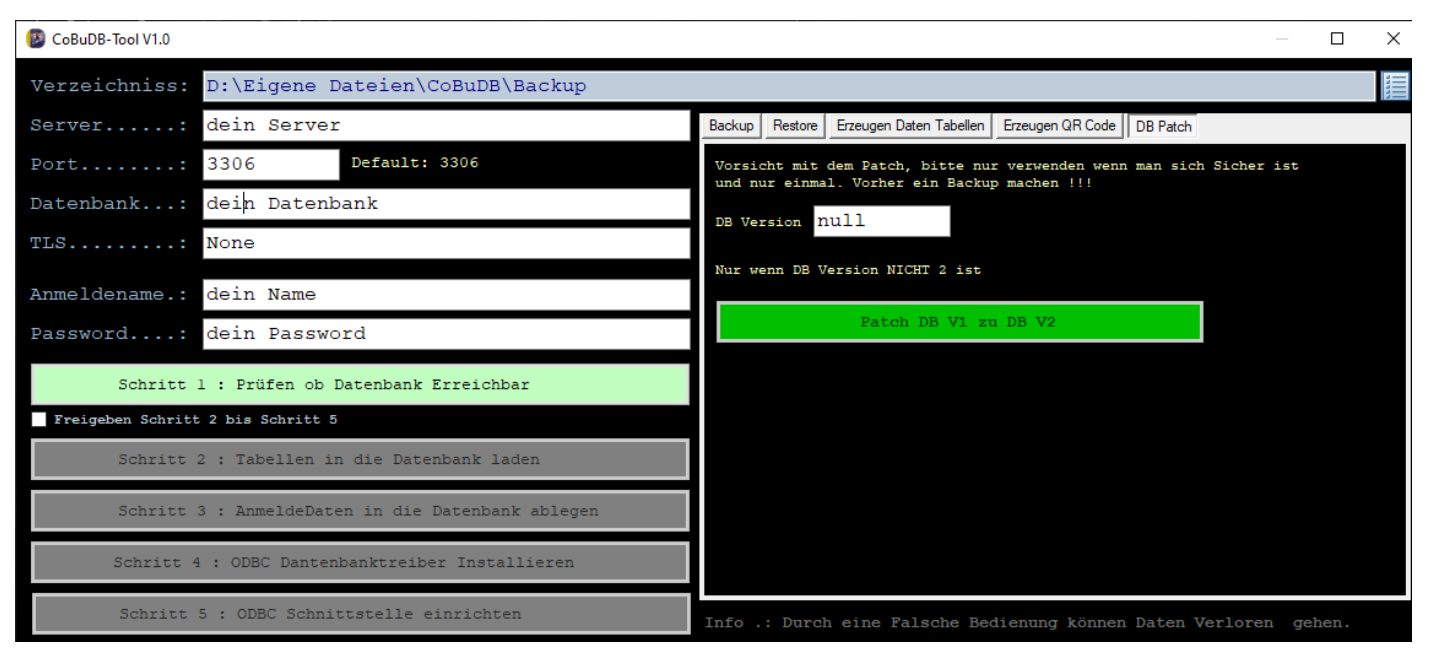

PS: Mach am besten aber vorab noch ein Backup.

Alte Backups werden bei Verwendung den zustand herstellen, der bei der Erstellung vorlag: ein Backup vor BD Version 2 wird also wieder die alte Version Herstellen, somit sollte nach dem Patch und Test ob die Software läuft direkt ein neues Backup erstellt werden.

# **3.Einleitung**

Die Software CoBuDB ist eine Software Packet welche aus zwei Desktop Applikationen und einer Android Applikation besteht.

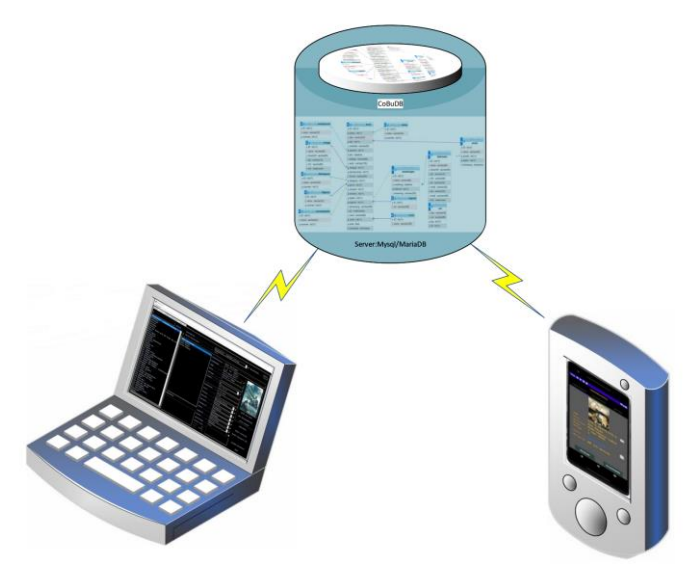

*Abbildung 1: Übersicht*

Die zwei Desktop Applikationen sind für Windows in einem Installationsprozess enthalten [CoBuDB.exe, CoBuDB-Tool.exe] und im gleichen Download vorhanden.

Die Android Applikation CoBuDB liegt als APK Installationspaket vor und muss separat Herunter geladen werden.

# **4.Installation**

Desktop Applikationen

- 1) Eine Datenbank (am besten Maria DB) erstellt oder Bereitstellen *Wenn nicht MariaDB geht das Android APP sowie Backup und Restore nicht.*
- 2) Download das CoBuDB Packet (zip-Datei)
- 3) Entpacken von der zip-Datei
- 4) Ausführen vom setup.exe
- 5) Dateiverwaltung öffnen (Explorer) und manuell in den Installationsordner wechseln (wenn nicht angepasst:  $C:\P$ rogram Files (x86)\CoBuDB")
- 6) Das Programm CoBuDB-Tool.exe Ausführen

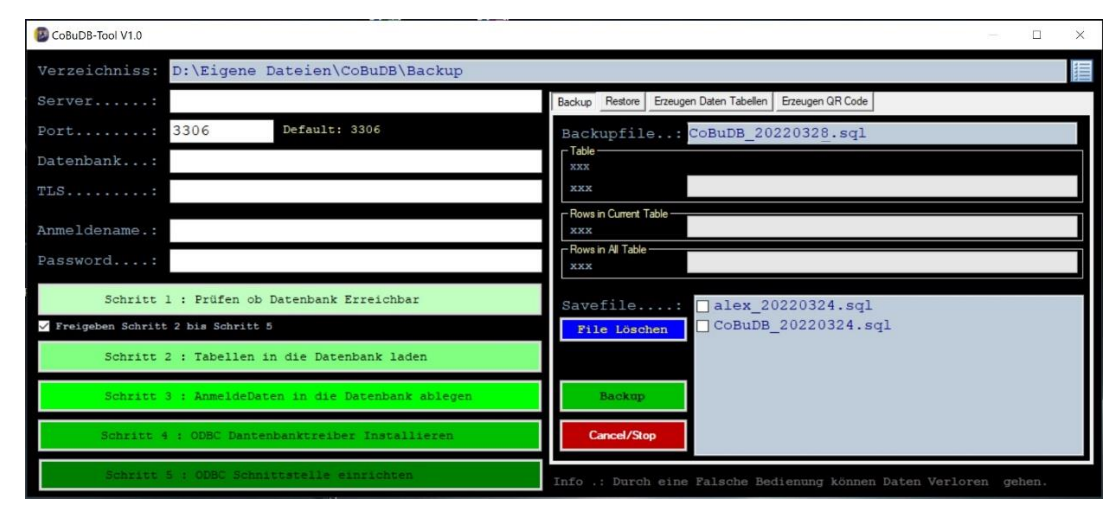

*Abbildung 2:CoBuDB-Tool*

- a. Bei Verzeichnis den Pfad für die Ablage der Backup's eintragen
- b. Bei Server die Serveradresse eingeben
- c. Bei Port die Serverportnummer
- d. Bei Datenbank den Dantenbankname den Sie vergeben haben
- e. Bei TLS die Verschlüsslung eintragen oder "None" bei keiner
- f. Bei Anmeldename ihr Login für die Datenbank
- g. Bei Password ihr Password zu de Login(bei f)
- 7) Sie können die Einträge vom Kap.6 mit dem Button Schritt 1 Prüfen.
- 8) Geben Sie den Schritt 2 bis Schritt 6 frei, aus Fehlbediengründen sind diese nicht Aktiv nach dem Start vom CoBuDB-Tool.
- 9) Fahren Sie mit Schritt 2 fort (wenn Schritt 1 erfolgreich) und laden damit die Tabellen in ihrer Datenbank
- 10) Schritt 3 schreibt die Werte oben stehen (die Datenbankzugangsdaten) Verschlüsselt in die Datenbank, wird für Backup und Restore gebraucht (dort direktzugriff)
- 11) Schritt 4 und Schritt 5 BITTE NICHT vom Tool durchführen, hat sich gezeigt, dass dies leider unter Windows NICHT immer sich gleich verhält, sorry. (in Arbeit)
- 12) Dateiverwaltung öffnen (Explorer) und manuell in den Installationsordner\Treiber\mariaDB wechseln. Dort befinden sich die ODBC-Treiber für MariaDB mariadb-connector-odbc-3.1.13-win32.msi (32bit) mariadb-connector-odbc-3.1.13-win64.msi (64bit)
- 13) Je nach ihrer Installation die Treiber Installieren durch Doppelklick auf diese, es können auch beide Installiert werden
- 14) Nach der Installation von dem Treiber, gehen Sie auf den Windows Startbotten und geben bitte ODBC ein was ihnen dann die ODBC Treiberprogramm zu Verfügung stellt zum Starten. Oder gehen Sie unter Verwaltung, dort finden Sie auch die ODBC Einrichtungssoftware.

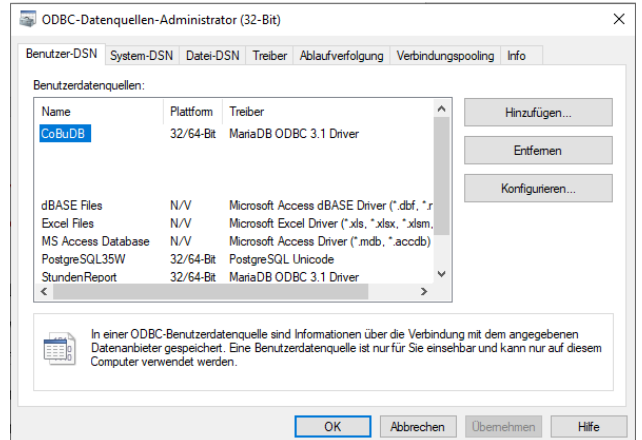

*Abbildung 3: ODBC Ansicht*

15) Erstellen Sie eine Benutzer DSN mit dem Namen CoBuDB und dem Installierten MariaDB Treiber.

Nachstehend zur Hilfe einige Screenshoots:

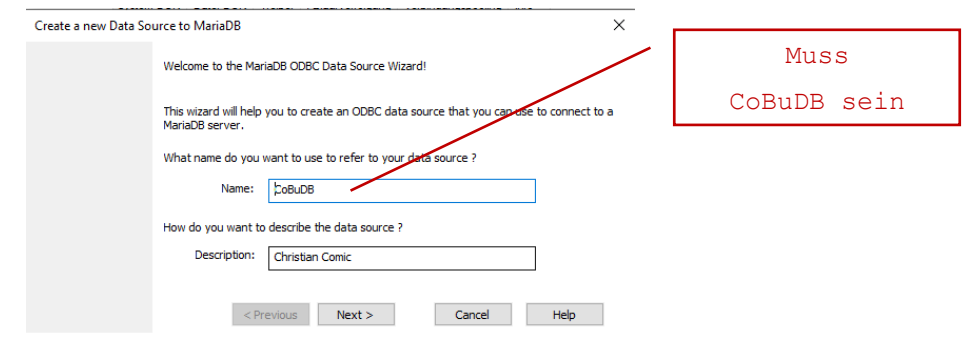

*Abbildung 4: ODBC Ansicht 1*

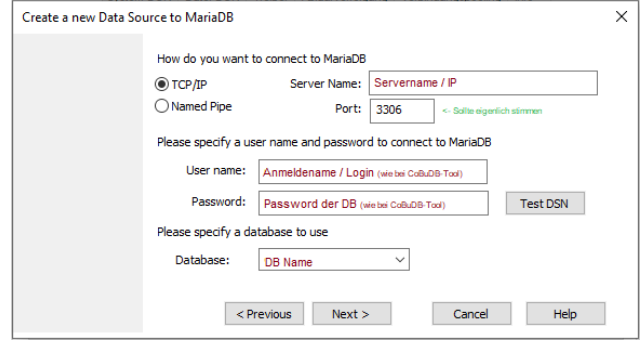

*Abbildung 5: ODBC Ansicht 2*

Die oben Dargestellten Eingaben sind die min. Anforderung, je nach DB Zugriff, etc. müssen natürlich in den folge Einstellungen noch Parameter angepasst werden (ich selber habe es einfach gehalten).

16) Ende

# **5.Anpassung**

Die Software CoBuDB kann ihr Verhalten über einige RegEditoren Schlüssel verändern.

Nach der Installation, sollte das folgende RegEdit Verzeichniss vorhanden sein.

"Computer\HKEY\_CURRENT\_USER\SOFTWARE\CoBuDB\App"

Unter diesem Verzeichniss können Sie mit den nachstehenden Schlüsseln die Software CoBuDB beeinflussen.

# *Angabe ob der Interne Webbrowser Aktiv sein soll.*

LocalWeb [REG\_DWORD] nicht vorhanden = wie der Wert 0 Wert 0 = Keine Webseitenanzeige vorhanden Wert 1 = Webseitenanzeige vorhanden

# *Angabe wo der Zwischenspeicher für den Webbrowser sein soll.*

WebCachePath [REG\_SZ] Speicherort für den Web Zwischenspeicher Kein Eintrag immer im Benutzer Vorgabe Ordner (Eigene Dateien)

Empfehlung: z.B. "C:\Eigene Dateien\CoBuDB"

#### *Angabe das Bild Verkleinert werden soll.*

NoScalePic [REG\_DWORD] nicht vorhanden = wie der Wert 0 Wert 0 = Standard Bild wird verkleinert Wert 1 = Bild wird NICHT verkleinert

```
Angabe, wenn das Bild Verkleinert werden soll auf welche Max. Grösse.
MaxByte4Pic [REG_DWORD] nicht vorhanden = wie der Wert 0
                        Wert 0 = Standard Verkleinerung (160x240)
                        Wert 1 = Bild wird solange verkleinern, bis
                        der Wert Unterschritten wurde.
```
#### **6.Android Applikation**

Die Android Applikation wird nach Standard einer Installation von einem APK Packet unter Android vorgenommen.

- 1) Packet herunterladen direkt auf das Smartphone oder auf einen PC a. Wenn auf einem PC geladen bitte das Packet auf das Smartphone übertragen (via USB,etc.)
- 2) Das APK Paket Installieren

Info: Die Paketinstallation von einem APK Packet unterliegt einigen Regressionen z.B. "Unbekannte Herkunft von Paketen" zulassen.

- a. Öffnen Sie dafür die **Einstellungen** auf Ihrem Gerät.
- b. Suchen Sie unter "**Allgemein**" nach dem Punkt "**Sicherheit**" und öffnen ihn.
- c. Jetzt suchen Sie die Option "**Unbekannte Herkunft**" (oder "**Unbekannte Quellen**") und **aktivieren** diese. Nun können Sie Apps (APK-Dateien), die nicht aus dem Play Store stammen, installieren. Nach der Installation können Sie die Option wieder deaktivieren.
- 3) Die APP Aufrufen und unter Register 3 die DB Parameter angeben, oder vi QR-Code (CoBusDB-Tool) mit dem Scanner dieses Einlesen.
	- a. Mit dem Button "Scann QR" unter ISBN-Scann den QR-Code von dem CoBuDB-Tool einlesen.
	- b. Unter der Seite "Option" dieses Prüfen und Speichern.

#### **7.Rechtliches**

# **7.1. Inhalt des Onlineangebotes/Software**

Der Autor übernimmt keinerlei Gewähr für die Aktualität, Korrektheit, Vollständigkeit oder Qualität der bereitgestellten Informationen. Haftungsansprüche gegen den Autor, welche sich auf Schäden materieller oder ideeller Art beziehen, die durch die Nutzung oder Nichtnutzung der dargebotenen Informationen bzw. durch die Nutzung fehlerhafter und unvollständiger Informationen verursacht wurden, sind grundsätzlich ausgeschlossen. Etwaige Angebote sind freibleibend und unverbindlich. Der Autor behält es sich ausdrücklich vor, Teile der Seiten oder das gesamte Angebot ohne gesonderte Ankündigung zu verändern, zu ergänzen, zu löschen oder die Veröffentlichung zeitweise oder endgültig einzustellen.

#### **7.2. Verweise und Links**

Bei direkten oder indirekten Verweisen auf fremde Internetseiten ("Links"), die außerhalb des Verantwortungsbereiches des Autors liegen, wird keinerlei Haftungsverpflichtung übernommen.

Der Autor erklärt hiermit ausdrücklich, dass zum Zeitpunkt der Linksetzung keine illegalen Inhalte auf den zu verlinkenden Seiten erkennbar waren. Auf die aktuelle und zukünftige Gestaltung, die Inhalte oder die Urheberschaft der gelinkten/verknüpften Seiten hat der Autor keinerlei Einfluss. Deshalb distanziert er sich hiermit ausdrücklich von allen Inhalten aller gelinkten /verknüpften Seiten, die nach der Linksetzung verändert wurden. Diese Feststellung gilt für alle innerhalb des eigenen Internetangebotes gesetzten Links und Verweise sowie für Fremdeinträge in vom Autor eventuell eingerichteten Gästebüchern, Diskussionsforen und Mailinglisten. Für illegale, fehlerhafte oder unvollständige Inhalte und insbesondere für Schäden, die aus der Nutzung oder Nichtnutzung solcherart dargebotener Informationen entstehen, haftet allein der Anbieter der Seite, auf welche verwiesen wurde, nicht derjenige, der über Links auf die jeweilige Veröffentlichung lediglich verweist.

#### **7.3. Daten Kopien/Speichern**

Speichern Sie eine Fotografie/Cover sowie Comic/Buch Informationen aus dem Internet auf Ihrem PC (CoBuDB Datenbank), stellt dies zwar eine urheberrechtliche Vervielfältigung dar, allerdings handelt es sich dabei um eine Privatkopie. Diese erlaubt es, geschützte Werke für den eigenen Gebrauch zu kopieren, solange Sie diese weder veröffentlichen noch verkaufen.

Der Autor übernimmt keine Haftung der von ihnen Kopierten oder Gespeicherten daten und dessen Verwendung.

#### **7.4. Urheber- und Kennzeichenrecht**

Der Autor ist bestrebt, in allen Publikationen die Urheberrechte der verwendeten Grafiken, Tondokumente, Videosequenzen und Texte zu beachten, von ihm selbst erstellte Grafiken, Tondokumente, Videosequenzen und Texte zu nutzen oder auf lizenzfreie Grafiken, Tondokumente, Videosequenzen und Texte zurückzugreifen.

Alle innerhalb des Internetangebotes genannten und ggf. durch Dritte geschützten Marken- und Warenzeichen unterliegen uneingeschränkt den Bestimmungen des jeweils gültigen Kennzeichenrechts und den Besitzrechten der jeweiligen eingetragenen Eigentümer. Allein aufgrund der bloßen Nennung ist nicht der Schluss zu ziehen, dass Markenzeichen nicht durch Rechte Dritter geschützt sind! Das Copyright für veröffentlichte, vom Autor selbst erstellte Objekte bleibt allein beim Autor der Seiten. Eine Vervielfältigung oder Verwendung solcher Grafiken, Tondokumente, Videosequenzen und Texte in anderen elektronischen oder gedruckten Publikationen ist ohne ausdrückliche Zustimmung des Autors nicht gestattet.

#### **7.5. Datenschutz**

Sofern innerhalb des Internetangebotes die Möglichkeit zur Eingabe persönlicher oder geschäftlicher Daten (Emailadressen, Namen, Anschriften) besteht, so erfolgt die Preisgabe dieser Daten seitens des Nutzers auf ausdrücklich freiwilliger Basis. Die Inanspruchnahme und Bezahlung aller angebotenen Dienste ist - soweit technisch möglich und zumutbar - auch ohne Angabe solcher Daten bzw. unter Angabe anonymisierter Daten oder eines Pseudonyms gestattet.

#### **7.6. Rechtswirksamkeit dieses Haftungsausschlusses**

Dieser Haftungsausschluss ist als Teil des Internet/Softwareangebotes zu betrachten. Sofern Teile oder einzelne Formulierungen dieses Textes der geltenden Rechtslage nicht, nicht mehr oder nicht vollständig entsprechen sollten, bleiben die übrigen Teile des Dokumentes in ihrem Inhalt und ihrer Gültigkeit davon unberührt.